## SMOOV one O10

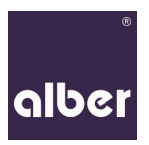

# DE

### Neuer Pairing-Prozess ab 06/2020

Um die aktuellen Anforderungen an den Schutz vor Cyberattacken zu erfüllen, haben wir auf eine 128- Bit Verschlüsselung zwischen dem SMOOV one O10 und Ihrem Smartphone umgestellt.

Dies bedeutet, dass beim ersten Verbinden Ihres Smartphones mit der Antriebseinheit ein individueller Code notwendig ist. Wir verwenden hierzu einen QR-Code.

Dieser befindet sich auf der Unterseite der Antriebseinheit und muss während des Pairing-Vorgangs gescannt werden.

Gehen Sie hierfür wie folgt vor:

- Installieren Sie die SMOOV Mobility App auf Ihrem Smartphone.
- Aktivieren Sie die Bluetooth-Funktion an Ihrem Smartphone.
- Schalten Sie die Antriebseinheit über die Ein/Aus-Taste ein.
- Starten Sie die SMOOV Mobility App und drücken Sie kurz das Verbindungssymbol  $O<sub>2</sub>$  oben rechts. Der Verbindungsaufbau startet.
- Drücken Sie zur erstmaligen Verbindung "SMOOV O10 suchen". Die Adresse Ihres SMOOV O10 wird angezeigt. Wählen Sie diese aus, automatisch wird die Kamera Ihre Smartphones geöffnet. Scannen Sie damit den QR Code auf der Unterseite der Antriebseinheit.
- Vergeben Sie einen persönlichen PIN Code Ihrer Wahl (min. 3 Stellen) ein und bestätigen diesen nochmals.
- Ready. Steady. Go.

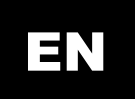

### New pairing-process since 06/2020

In order to meet the current requirements to protect against cyber-attacks, we have introduced a 128 bit encryption between the SMOOV one O10 and your smartphone.

This means that an individual code is required when your smartphone is for the first time connected to the drive unit. We use a QR code for this.

This code is located on the bottom side of the drive unit and must be scanned during the pairing process.

Proceed as follows:

- Install the SMOOV Mobility App on your smartphone.
- Activate the Bluetooth function on your smartphone.
- Switch the drive unit on using the on/off button.
- Start the SMOOV Mobility App and briefly press the connection icon  $\odot$  in the upper right corner. The connection is established.
- Press "Search SMOOV O10" for the first connection. The address of your SMOOV O10 is displayed. Select it and the camera of your smartphone will be started automatically. Use the camera to scan the QR Code on the bottom of the drive unit.
- Assign and enter a personal PIN of your choice (at least 3 digits) and confirm it.
- Ready. Steady. Go.

## SMOOV one O10

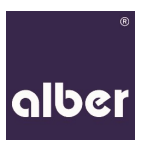

## FR

#### Nouveau processus de couplage depuis le 20/06/2020

Afin de répondre aux exigences actuelles en matière de sécurité contre cyberattaques, nous sommes passés à un cryptage de 128 bits entre le SMOOV one O10 et votre smartphone.

Cela signifie qu'un code individuel est nécessaire lorsque votre smartphone est connecté pour la première fois à l'unité motrice. Nous utilisons un code QR pour cela.

Celui-ci est situé sur le bas de l'unité motrice et doit être scanné pendant le processus de couplage.

Procédez comme suit :

- Installez l'application SMOOV Mobility sur votre smartphone.
- Activez la fonction Bluetooth sur votre smartphone.
- Allumez l'unité motrice à l'aide du bouton marche/arrêt.
- Lancez l'application SMOOV Mobility App et appuyez brièvement sur l'icône de connexion  $O<sup>3</sup>$ dans le coin supérieur droit de l'application. La connexion est établie.
- Appuyez sur "Cherche SMOOV O10" pour la première connexion. L'adresse de votre SMOOV O10 s'affiche. Sélectionnez-la. Après la camera de votre smartphone serra démarrée automatiquement. Utilisez-la pour scanner le code QR qui se trouve en bas de l'unité de commande.
- Assignez et entrez un code PIN de votre choix (au moins 3 chiffres) et confirmez-le.
- Ready. Steady. Go.

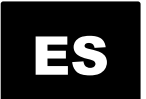

#### Nuevo proceso de emparejamiento desde 06/2020

Para cumplir con los requisitos actuales de seguridad contro ciberataques, hemos cambiado a una encriptación de 128 bits entre el SMOOV one O10 y su smartphone.

Esto significa que se requiere un código individual cuando su smartphone se conecta por primera vez a la unidad de conducción. Para eso utilizamos un código QR.

Éste código se encuentra en la parte inferior de la unidad de conducción y debe ser escaneado durante el primero proceso de emparejamiento.

Proceda de la siguiente manera:

- Instale la aplicación de movilidad SMOOV en su smartphone.
- Active la función Bluetooth en su smartphone.
- Encienda la unidad de conducción con el botón de encendido/apagado.
- Inicie la aplicación de movilidad SMOOV y pulse brevemente el icono de conexión en la esquina superior derecha de la aplicación. La conexión se establece.
- Pulse "Buscar SMOOV O10" para la primera conexión. Aparecerá la dirección Bluetooth de su SMOOV O10. Selecciónela y la cámara de su smartphone se abrirá automáticamente. Utilícela para escanear el código QR de la parte inferior de la unidad de conducción.
- Asigna un código PIN de su elección (al menos 3 dígitos) y confírmelo.
- Ready. Steady. Go.